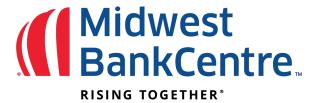

## **Establishing the Import Layout:**

**Step 1:** Logon to online banking **Step 2:** Click on Cash Manager

**Step 3:** Click on Import Layout and select the type of file being imported Available Options: CSV File Layout, Fixed Position File Layout and Delimited File Layout

**Step 4:** Complete the fields to define where information is located in the file, and then select Save.

Transaction Code for Credit = 22 Transaction Code for Debit = 27

The CSV and Tab-Delimited Layout

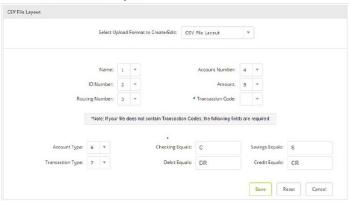

## The Fixed Position Layout

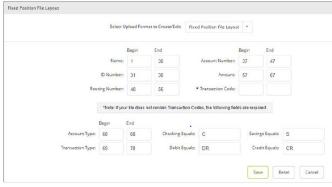

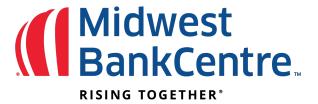

## Importing Transactions to a New Batch:

Step 1: Click on Cash Manager

Step 2: Click on ACH

**Step 3:** Create a New Batch For

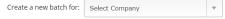

Step 4: Create the batch header and click on submit

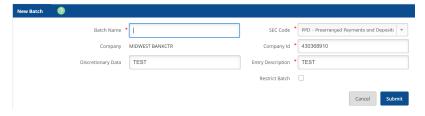

**Step 5:** Click on Import Transaction

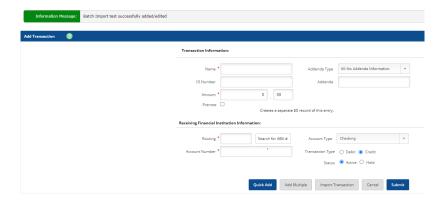

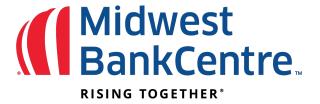

**Step 6:** Select the Import File Type and then select the desired file and select Import

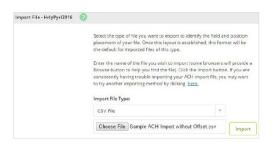

After the file's status changes to Uploaded, the batch will appear on the Batch List page

## **Importing Transactions to an Existing Batch:**

Step 1: Click on Cash Manger

Step 2: Click on ACH

Step 3: Locate and select the existing batch form the ACH Batch List that you want to import transaction to

Step 4: Select import from the Select Option drop-down list

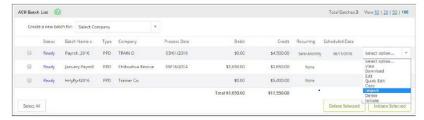

**Step 5:** Select the file type

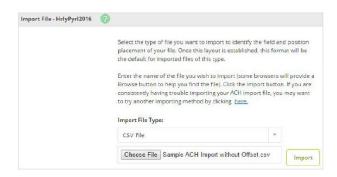

Step 6: Select the file, and then select Import

After the file's status changes to Uploaded, the transaction will appear in the batch that was selected